# **VDC2 - Modifica risorse VM**

- [Modifica configurazione VM](#page-0-0)
	- [Aggiunta o modifica di una scheda di rete](#page-0-1)
	- [Aggiunta o modifica di un disco](#page-1-0)
	- [Modifica del numero di CPU e/o quantità di RAM](#page-2-0)

## <span id="page-0-0"></span>Modifica configurazione VM

per modificare le impostazioni di una VM, dalla finestra di gestione della VM, clickare dal menu di destra su "**Reconfigure**"

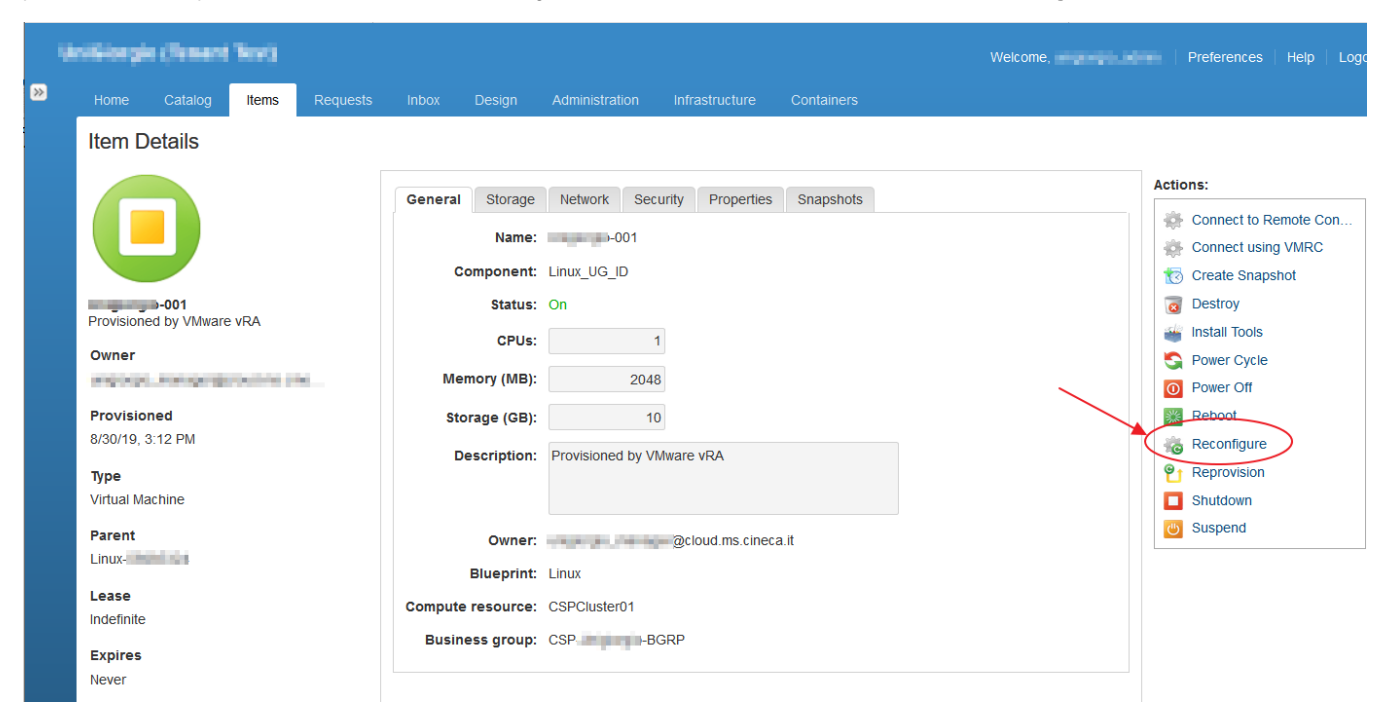

### <span id="page-0-1"></span>Aggiunta o modifica di una scheda di rete

#### Clickare sul Tab "**Network**", quindi

- **\* "Edit**" per modificare la rete su cui si vuole attestare (A ATTENZIONE A non modificare la rete 0 di una VM dietro NAT)
- "**New**" per aggiungere una scheda di rete scegliendo su quale rete attestarla

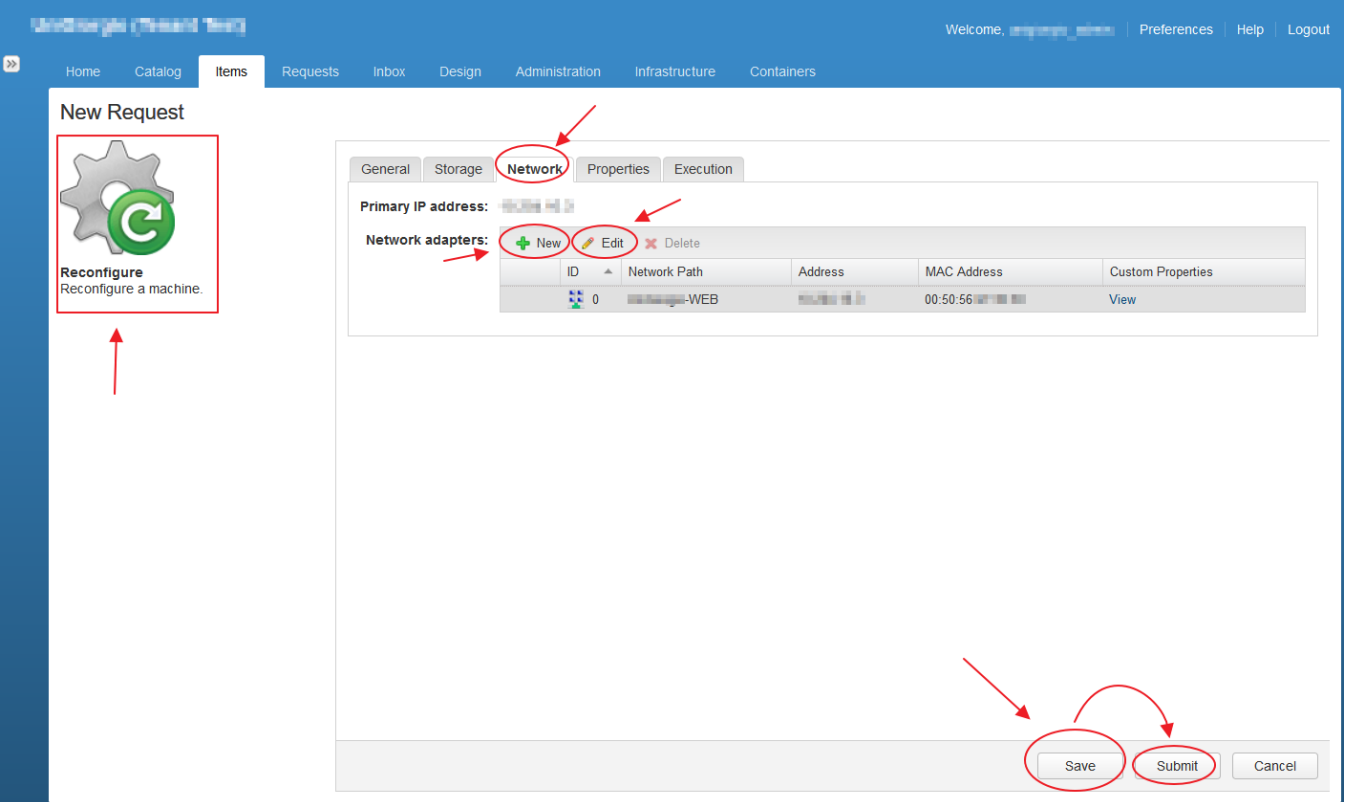

### <span id="page-1-0"></span>Aggiunta o modifica di un disco

Clickare sul Tab "**Storage**", quindi

- · "Edit" per modificare la dimensione del disco (1) ATTENZIONE A non modificare il disco 0 se non si è sicuri delle operazioni che comporta sul guest)
- "**New**" per aggiungere un disco scegliendo la corretta Storage Reservation Policy per creare il disco sul giusto Tier di prestazioni

Nota: i limiti sono scritti alla base della tabella

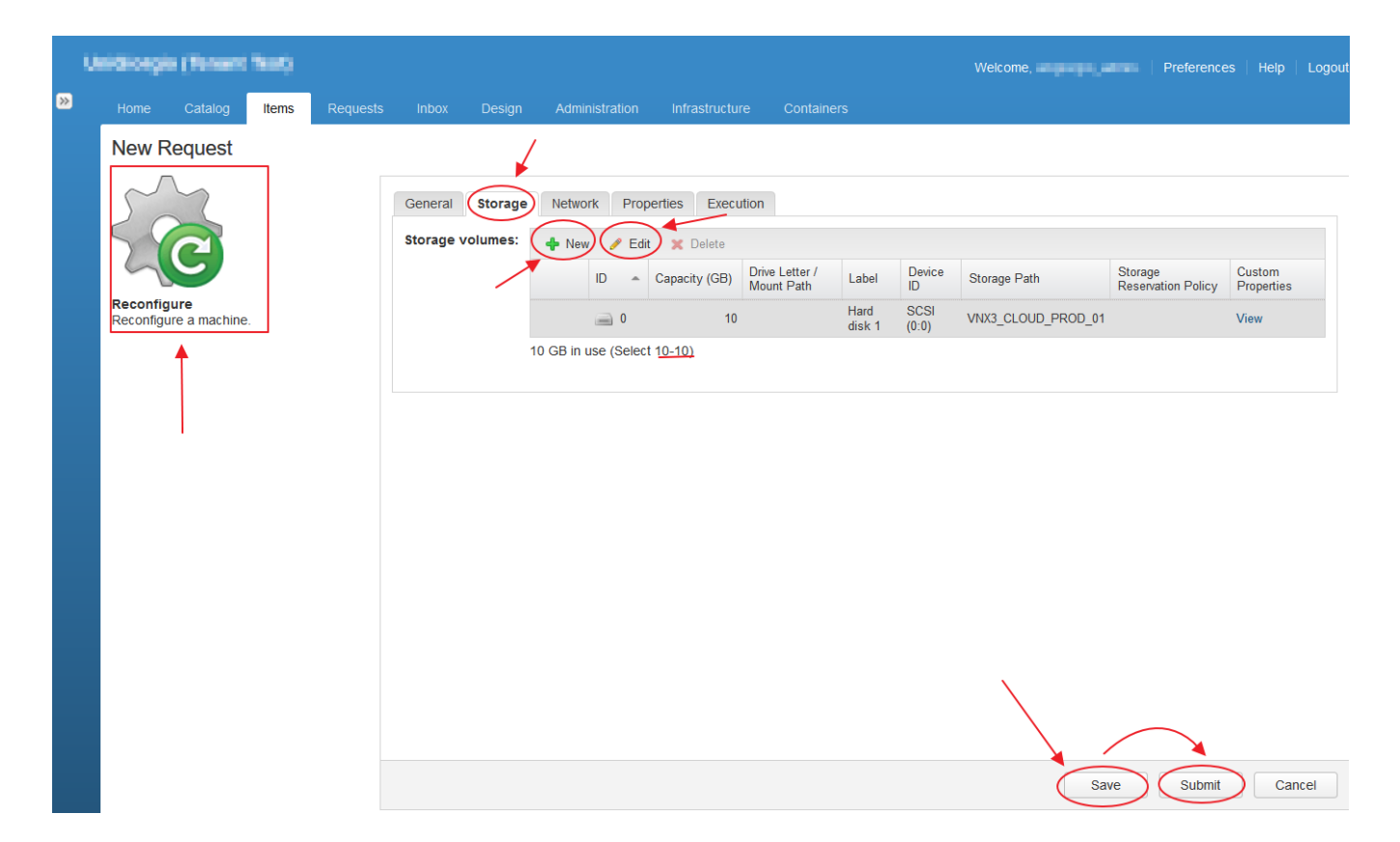

## <span id="page-2-0"></span>Modifica del numero di CPU e/o quantità di RAM

Clickare sul Tab "**General**" (tab di default), quindi modificare i vari parametri:

- **CPUs** nel limite indicato nella parentesi sulla destra del parametro)
- **Memory (MB)** nel limite indicato nella parentesi sulla destra del parametro)
- **Description** testo libero

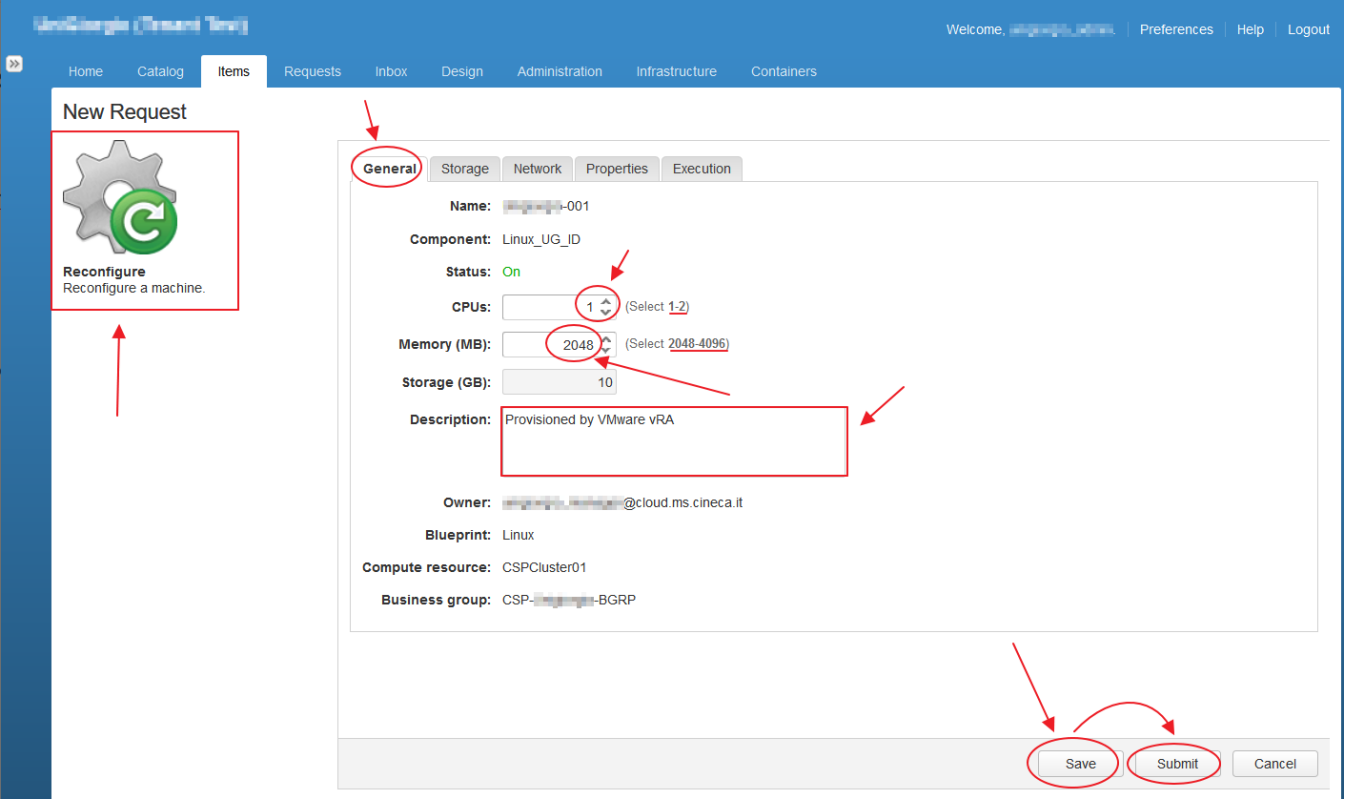